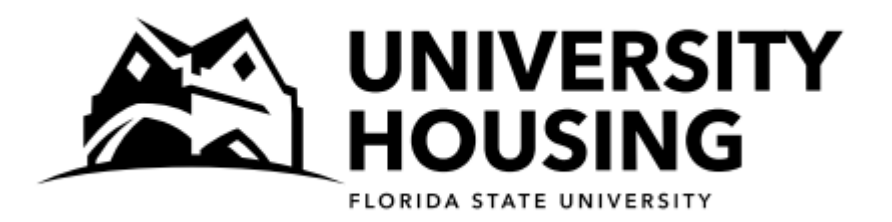

# **Fall 2024/Spring 2025 Returner Room Selection**

## **Instructions and Screen Captures**

All eligible students will receive an email with a room selection date and time. It is in your best interest to log into the housing portal as close to your selection time as possible. Once you have selected a room, you may log back into the portal as often as you would like until March 8th to search for other rooms that may be more desirable to you. Following are instructions and screen captures to assist you in navigating the room selection process. We encourage you to review this document before your selection time so that you can contact us with any questions.

## **Step 1—Log In**

At your selection time, access the myHousing Portal. Under Fall 2024/Spring 2025, click on **Returner Room Selection Fall 2024/Spring 2025.**

## **Step 2—Search Criteria**

If you have a requested roommate, this first page of the selection allows you to include them in your room search if you desire. You are not required to include your requested roommate in your search. If you want to search for a room on your own, do not check the box by your requested roommate's name.

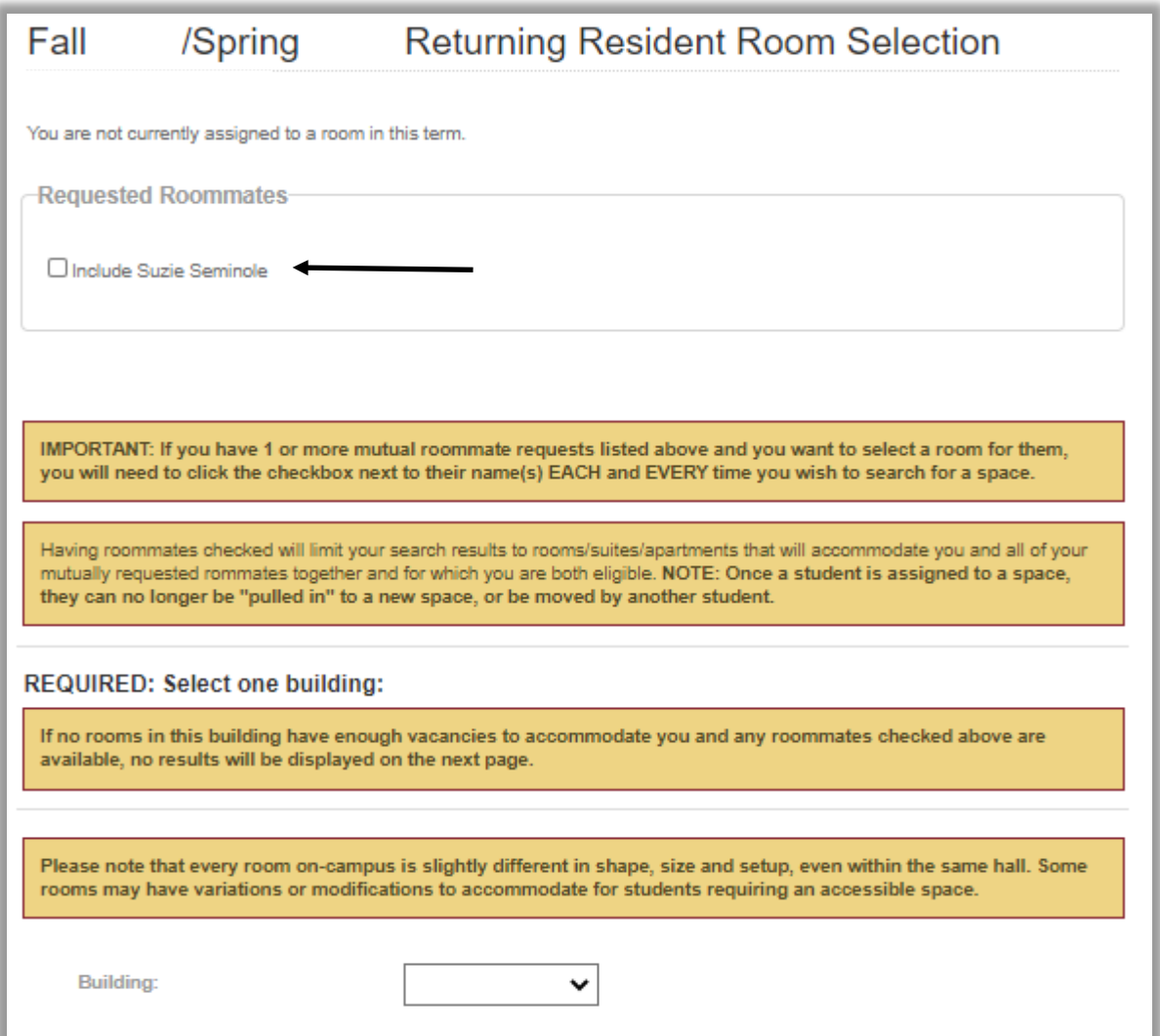

**If you want to search for a room with your requested roommate:**

- **You must click the checkbox next to your requested roommate every time you return to this search page.**
- The room search will only return results for suites/apartments that have enough open spaces for your pair. Have a back-up plan in case there are no suites/apartments that can accommodate your pair in your building of choice.
	- You can choose to search together in a different building **OR** You can choose to individually search for space in any building for which you are eligible. This means that you wouldn't end up with your roommate, but you may end up in a building of choice.

## **Step 2—Search Criteria (Continued)**

This page requires that you select a building to search. Buildings listed in the drop down are open to upper-division students for Fall 2024/Spring 2025.

- Even when all rooms in a building have been selected, the building will still remain on the search list but will not return any results. In this case, choose another building and tryagain. **Remember that if you have a specific roommate, to check the box by their name again, each time you search**.
- You may choose to specify the room type you are interested in, but it is not required. If you search for a specific room type and the search does not return any results, choose another building or room type and try again.

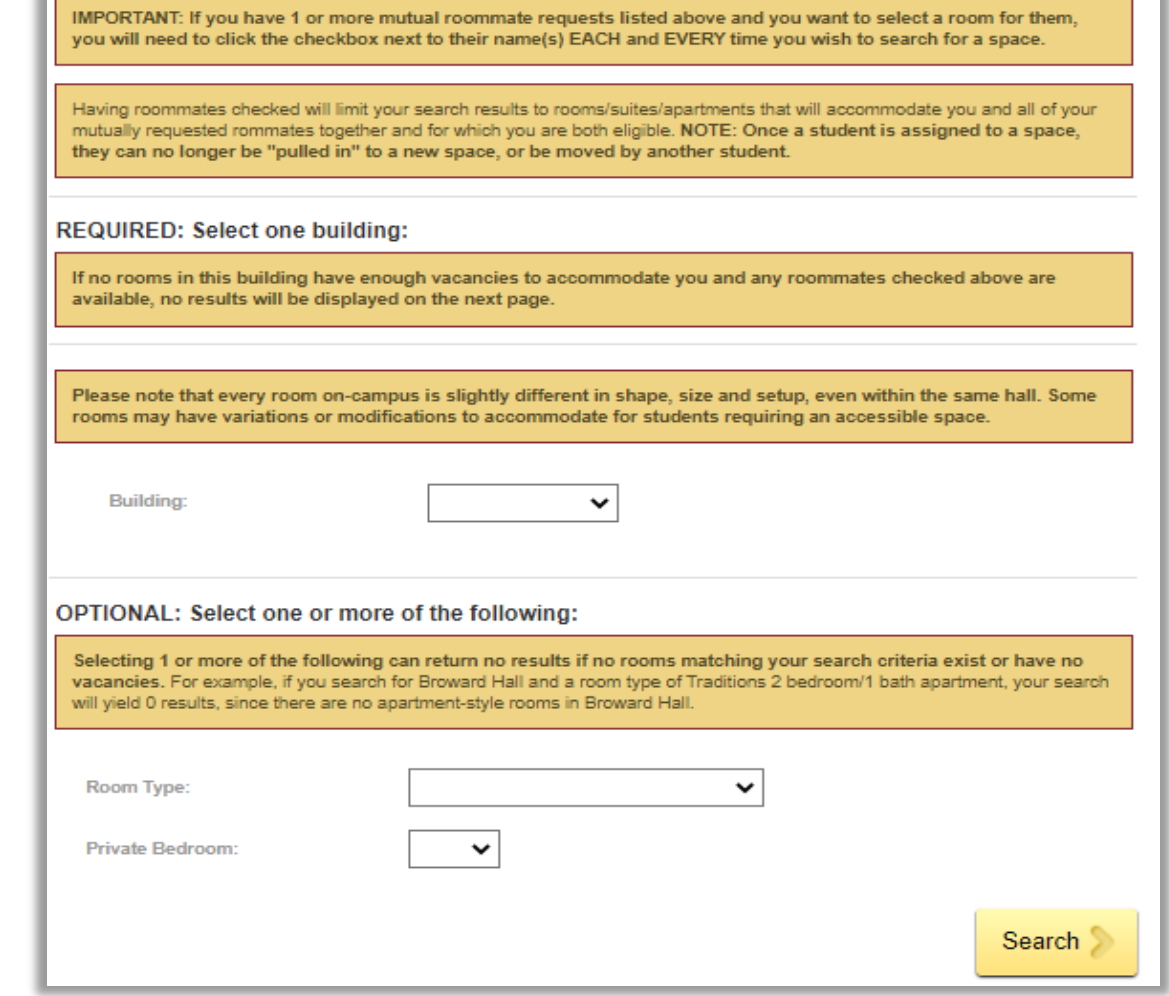

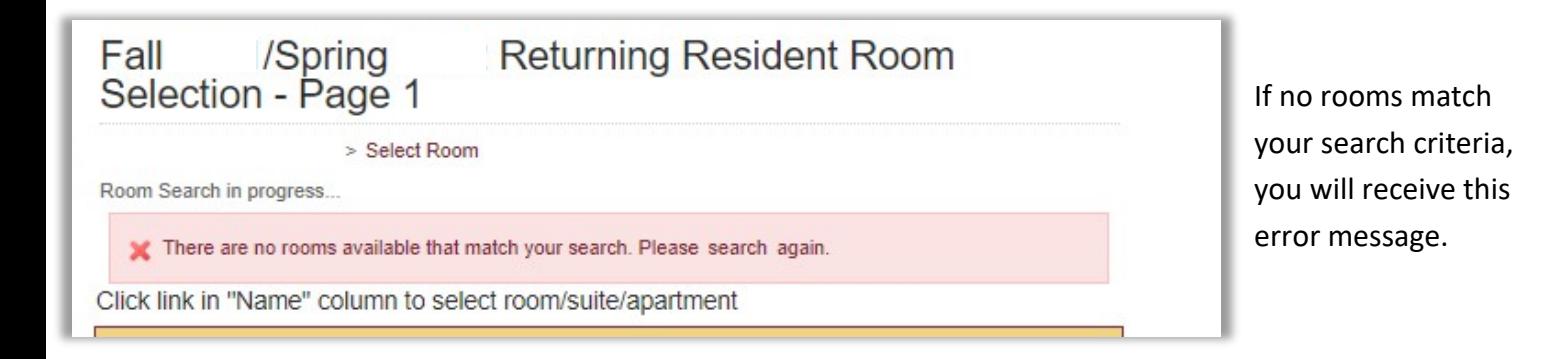

#### **Step 3—Search Results**

The next page is where your search results are displayed. **YOU HAVE NOT SELECTED A ROOM YET.**

- The search result displays the Building, Floor, Room/Suite/Apartment number, and how many open spaces are in that unit. Click on the link in the "Name" column to see more details abouta unit.
- If you don't have any results here, either the building you searched does not havevacancies, your selected room type is not available, or you are not eligible to live there. For example, if you are not an Honors student but searched for spaces in Jennie Murphree Hall, you would not get any rooms returned in your search.
- NOTE: The examples in this document may not reflect halls that are available for the upcoming year. The available halls for the year will be listed in the drop-down when you log in to Room Selection.

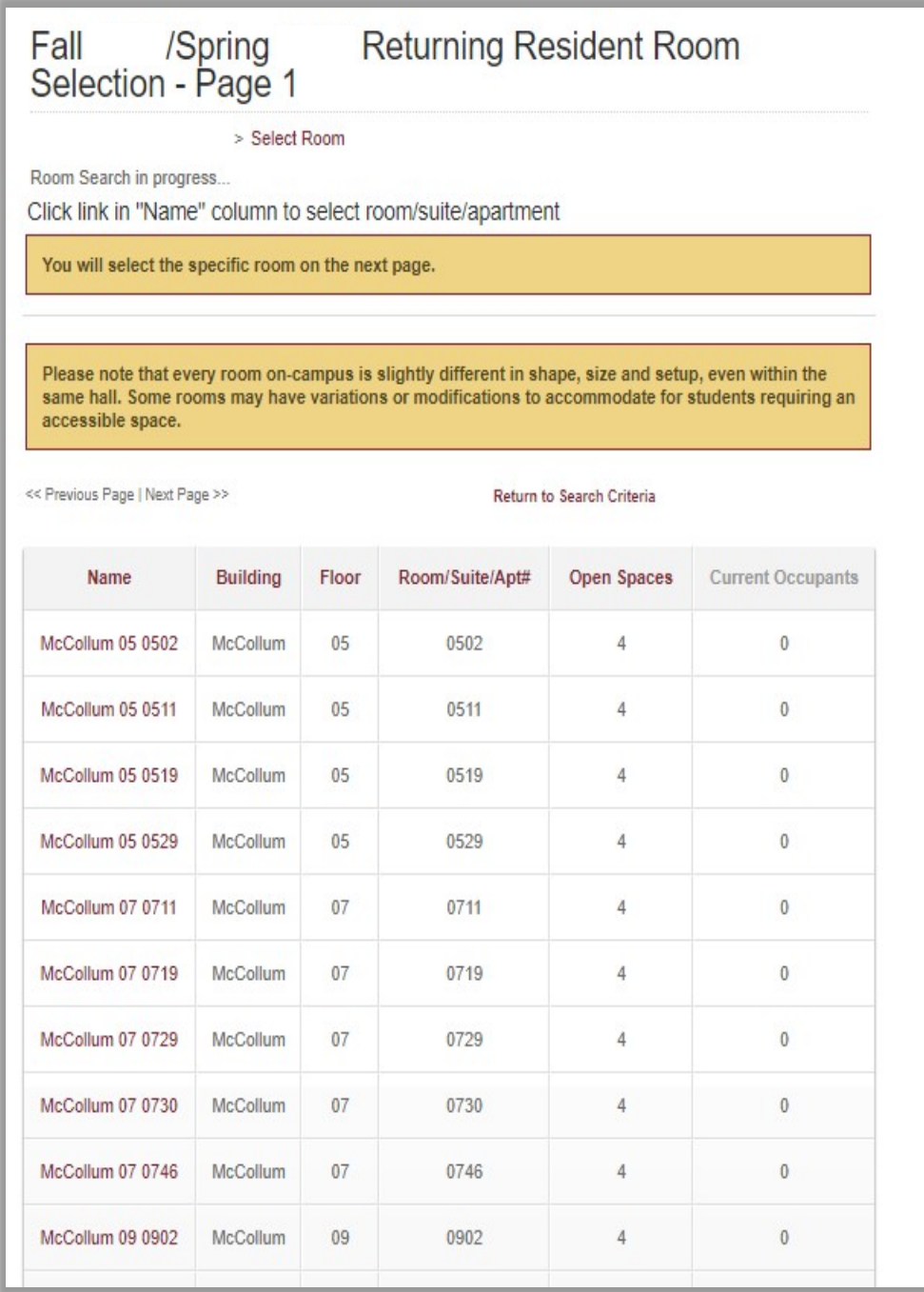

#### **Step 4—Room Detail**

McCollum

05 05 02

0502-B

McCollum

Select

**This** 

Room

The next page is where you get more details of the unit you clicked on the previous page.

#### **YOU HAVE NOT SELECTED A ROOM YET.**

- This page displays the Building, Floor, Room, Room Type, number of Open Spaces, numberof Current Occupants, and if the bedroom is private. Click on "Select This Room" next to the room you wish to select.
	- If you are selecting with a roommate, be sure to select a unit (room, suite, or apartment) with enough "Open Spaces" so that you are assigned to the same unit. If a suite has 2 available spaces but only 1 "Open Space" in each room, you and your requested roommate will be assigned to different bedrooms within the same suite. **NOTE**: Roomswithin a suite may be different roomtypes (i.e. double, triple, single).

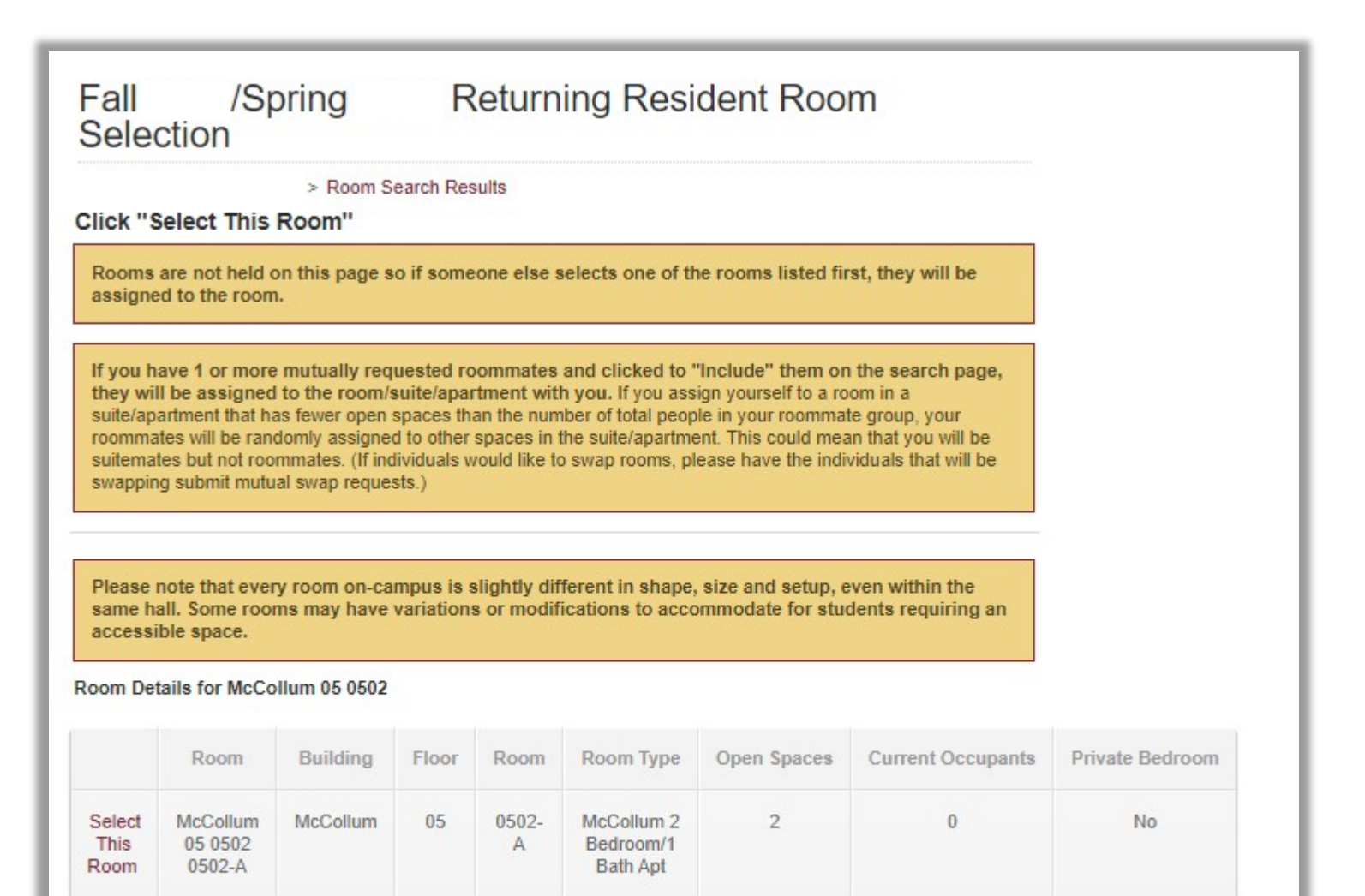

 $0502 -$ 

B.

05

McCollum<sub>2</sub>

Bedroom/1

**Bath Apt** 

 $\overline{2}$ 

 $\mathbf{0}$ 

N<sub>o</sub>

### **Step 4—Room Detail**

The last page displays your selected room.

**YOU HAVE ONLY SELECTED A SPACE WHEN YOU SEE THIS GREEN BOX** that says "You have selected a room". You will also receive an email from [housing@fsu.edu c](mailto:housing@fsu.edu)onfirming your room selection.

• Below the green box, you will see your room assignment as "You are currently assigned to:..."

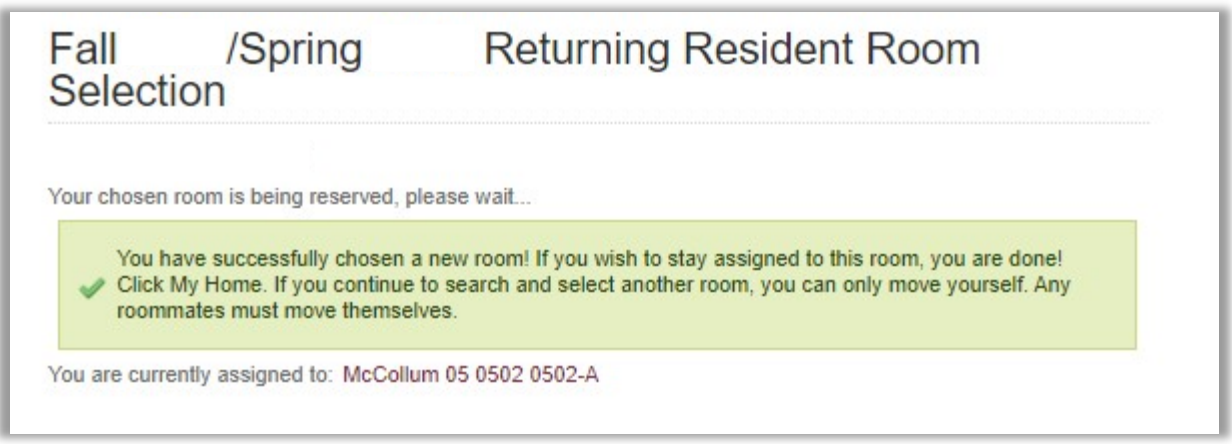

This page gives you the chance to search again if you want to see what other spaces are available to you. Your current assignment will not change unless you select a new room.

- **Once you have an assignment, you will only be able to reassign yourself.** You will not be able to select a new room with your requested roommate(s). **Do not search for a different room if being with your roommate is your highest priority**, as there is not guarantee that you will all be able to reassign yourselves into the same new room.
- Click on your assignment to see additional details about the room. This will display your Building, Floor, Room, Room Type, and number of Current Occupants. Additionally, you will see the name and FSU email address of your roommate/suitemates.
- Click on the "My Home" button on the left to return to the portal menu. Your current assignment will be displayed there. The link to search for a different room will be onyour myHousing Portal through the end of the selection process.